### **Apps Menu**

### **Action Center**

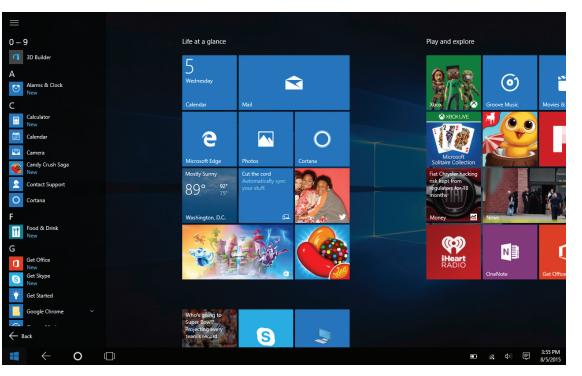

To display the convenient and easy to use Apps menu, tap or click the  $\equiv$  All Apps button in the Start Menu. Launch apps, features and programs that are set up alphabetically. Slide your finger or scroll up and down to view all apps on your tablet.

### Add / Remove / Resize Apps

You can reconfigure the tiles within the Start Menu quite easily. To create, or pin a tile from an app located in the App Menu, select and drag your selection to place the tile in a preferred location. To change the tile size or to remove (unpin) it, tap or click and hold for one second to display available options.

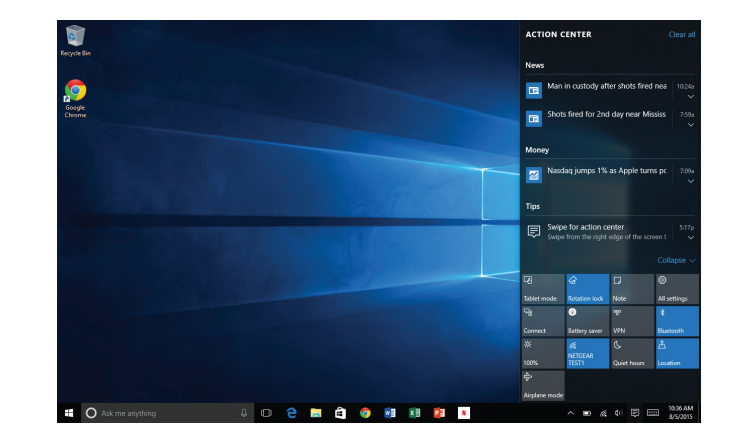

The Action Center is the central location to view alerts, notifications, all of your settings, and more. Swipe your finger inward from the right edge of the screen to bring up the Action Center. Swipe your finger back towards the edge to hide the Action Center.

### **Microsoft Edge Cortana, your Voice-Activated Personal Assistant**

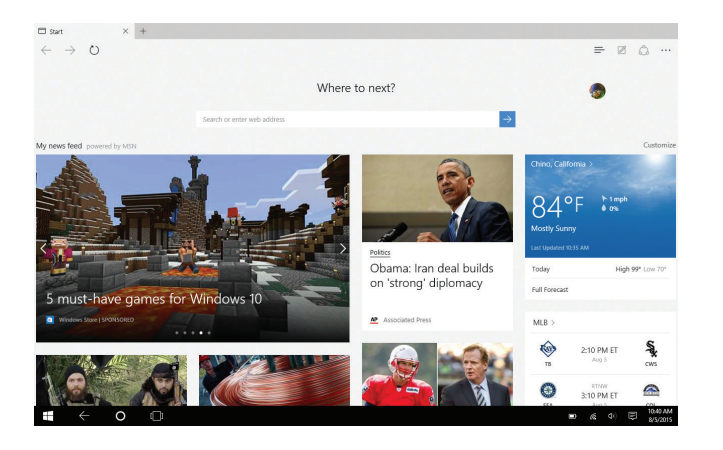

Microsoft Edge, the new internet browser for Windows 10, replaces Internet Explorer and offers a modern, fast web browsing experience where pages load quickly and scrolling is smooth. Cortana, your personal assistant is located in the address bar to help you get things done like making dinner reservations or providing instant directions.

Settinas

 $\bullet$  On

 $\bullet$  on

#### Cortana can give you suggestions, ideas, reminders, alerts and more

urning Cortana off clears what Cortana knows on this device, but won't delete anything from the Notebook. After Cortana is off, you can decide what you'd like to do with anything still stored in the cloud.

**Hev Cortana** Let Cortana respond to "Hev Cortana."  $\odot$  off

Cortana is always ready when this is on, which uses more battery.

**Find flights and more** Detect tracking info, such as flights, in messages on my device.

**Tackhar tidhits** Let Cortana pipe up from time to time with thoughts and greetings in the Search box.  $\bullet$  on Change how Bing filters adult content from your search Ask me anything  $\Omega$  $\Box$ 

Speak to Cortana and request the weather forecast, set personal reminders, send an email, find specific files, search the web, and more.

Summon Cortana by speaking clearly and slowly into the microphone. Start by saying the command, "Hey Cortana!"

To manage and personalize Cortana, go to the Cortana app, press "Settings" and follow the prompts.

Manage settings and what Cortana should know about you. Tap or click the Cortana app then click the Settings icon in the upper left corner to display its menu.

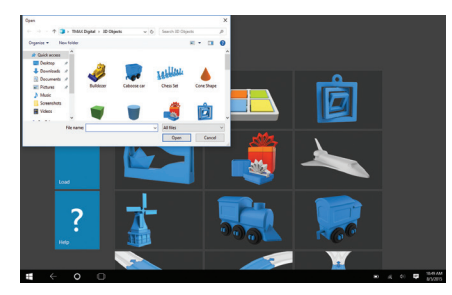

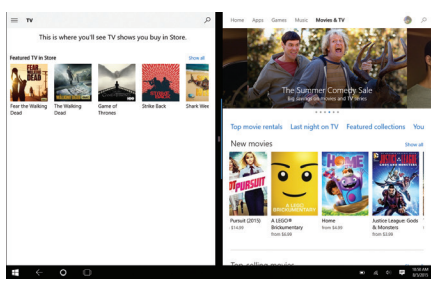

#### 3D Builder

Create models and print in 3D using the new 3D Builder app. The app was created to make loading, manipulating and printing 3D models easy and fun. Print directly to supported 3D printers.

#### Movies & TV

Rent or purchase the latest releases in Movies & TV shows, or games from the Windows Store. Easily downloads to your device. In addition, you can search for titles from your video collection.

#### Additional Storage with a TF Memory Card Slot

At some point you may require additional space on your Tablet for additional music, video, photo or business files. Insert an optional TF style memory card with a storage capacity up to 64GB.

### **3D Builder / Movies & TV / Additional Storage Creating a Microsoft Account / Adding an Email Account**

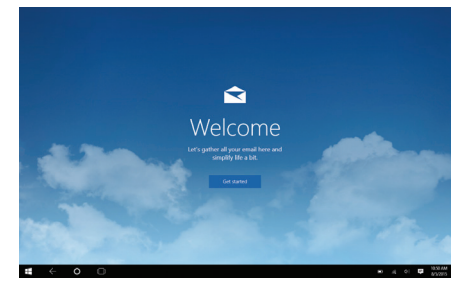

#### Create a Microsoft account

It is recommended to set up or use an existing Microsoft account for better enjoyment of Microsoft services such as Xbox, Hotmail, Outlook.com, OneDrive, etc. Many apps and services rely on the account to sync content and settings across devices. If you have more than one Microsoft account already, you'll need to choose one.

### Add Other Email Accounts

To add your email accounts:

- Open the Start Menu and select Mail.
- 2. Open and Add account.
- 3. Choose the type of account you want to add, and then follow the on-screen instructions.

### **Connecting to the Internet**

### **Using USB, Micro USB and Bluetooth Devices**

The tablet utilizes WiFi 802.11b/g/n networks to connect with the internet. In order to connect, you will need the following:

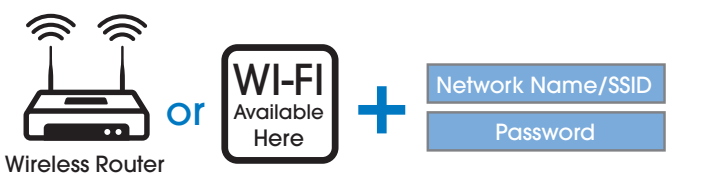

#### **Connect to a WiFi Network**

Open the Action Center (swipe your finger inward from the right edge of the screen), then tap or click All Settings > Network & Internet. Or from the Task Bar tap the wireless network icon  $\epsilon$  then connect to the

appropriate network. Tap (or click) Connect. When prompted enter the password (if applicable).

#### **Disconnect from a WiFi Network**

Open the Action Center. Tap the wireless network icon  $\ell$  that is connected, then tap (or click) Disconnect.

#### USB flash drive or hard drive

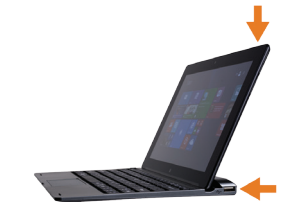

Insert a USB flash drive or external hard drive into the Tablet USB port using the included transfer cable. You can also connect using the USB port located on the right side of the keyboard case. In addition, you can add an external mouse, connect a keyboard, or other USB compatible device.

**NOTE:** The first time you plug in a USB accessory, Windows will install the necessary software for you (if applicable).

#### Add a Bluetooth device

Add or "pair" a Bluetooth compatible device with your Tablet as follows:

- 1. Power on the compatible Bluetooth device and make it discoverable.
- 2. From the Action Center open All Settings > Devices > Bluetooth. Turn on Bluetooth then tap or click on Connected Devices. Tap or click to add a new device. Once the Bluetooth compatible device is found, select it.
- 3. Make sure Bluetooth is powered on, then wait while Windows searches for the device.

### **Windows Store**

### **Using the Cameras**

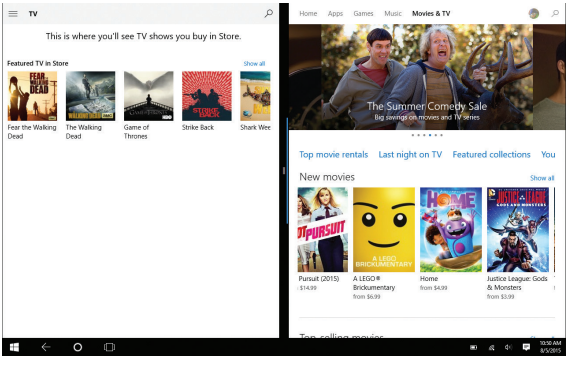

The Windows Store has all the apps you're looking for. Start searching for apps in top categories such as games, entertainment, music, sports, eBooks, News, Food & Dining, Travel, business and more.

Once you have signed up for a Microsoft account, you can download and install apps from the Windows Store.

#### Front and Rear Cameras

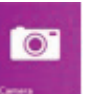

Your tablet features two 2MP cameras. With the front-facing camera you can video chat and take selfies. Use the rear camera to take photos or record videos.

To take a photo or record video, open the Camera app and tap the on screen Camera or Video shutter button. Tap the Video shutter button once again to stop recording.

#### **REAR CAMERA**

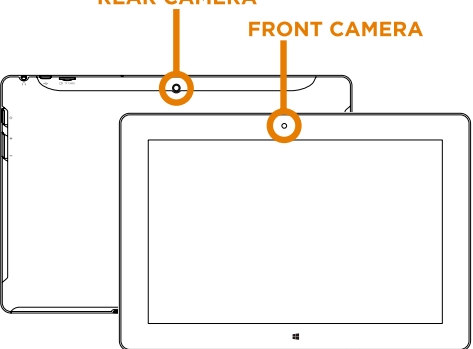

The cameras Settings menu provides options for viewing and editing photos and videos.

Add folders that contain all of your photos and videos for convenient viewing. In addition albums can be created automatically, whereby Microsoft will select your best shots and create an album.

### **Using the Cameras (Cont.)**

### **Camera Function Guide**

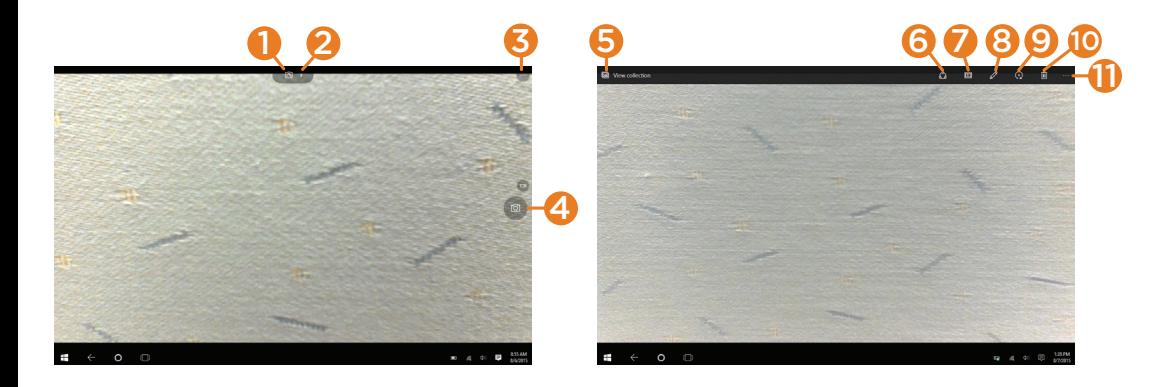

- **Change Camera:** Tap to switch between front and rear cameras.
- 2. Camera Adjustments Menu: Adjust Brightness, White Balance, ISO and Shutter.
- 3. Self Timer / Settings : Activate timer, or select specific camera settings such as recording speed (Video) and Aspect Ratio.
- 4. Camera & Video Shutter: Take a snap shot or start a video recording. Tap the Video shutter again to stop recording
- 5. View photos on the tablet
- 6. Share your photos
- 7. View a slide show
- 8. Edit to fix and make adjustments
- 9. Rotate image
- 10. Discard photo
- 11. Options

Make automatic corrections through the Photos app. Experiment with lighting and color adjustments, effects, cropping and rotation.

#### **OneNote and OneDrive**

### **Limited Warranty**

### **Parage Storage** Personal Cloud Storage

OneDrive is online cloud storage that comes with your Microsoft account. When you save documents, photos, music and other files on OneDrive, they're available from any web-connected device to use or share with others. Add files to your OneDrive then access them from your Tablet.

- 1. Go to the computer with the files that you want to copy to the Tablet.
- 2. Go to OneDrive.com and upload the files.
- 3. To access your files once uploaded, from the Start screen tap on OneDrive. Then navigate accordingly.

# OneNote

Keep your notes and ideas on all of your devices, from computers to phones. You can share notebooks with others for viewing or editing.

TMAX Digital Inc warrants this NuVision product against defects in material or workmanship for a period of one (1) year from the original date of purchase. During this period, TMAX Digital Inc will replace a defective part with a new or refurbished part without a charge to you. If your unit is deemed unrepairable, TMAX Digital Inc will replace the unit with a new or refurbished unit at TMAX Digital's sole discretion. The customer is responsible for transportation cost and insurance charges (if applicable) to Corporate. It is the customer's responsibility to retain original packaging or provide like packaging in order to facilitate the warranty process. TMAX Digital Inc. will incur no liability whatsoever to provide packaging for warranty items. Should the product be damaged due to insufficient packaging, the warranty may be voided. You must receive a return authorization number (RMA #) before sending the unit in for service. Service that is provided is warranted for the duration of the original warranty or 45 days whichever is greater.

#### Your Responsibility

It is strongly recommended to make a backup copy of the contents on your hard drive in case of operational failure. TMAX will not be held liable for content that is on the device. Retain a copy of the bill of sale to provide proof of purchase. The warranty extends only to defects in materials or workmanship as limited above and does not extend to a cracked screen, damaged USB or DC port, cosmetic damage, or any other products, parts or accessories that have been lost, discarded, damaged by misuse or accident, neglect, acts of God such as lightning, voltage surges in the home, improper installation, or serial number rendered illegible.

After following the operating instructions and reviewing the FAQ from our website www.nuvision. com, please contact Customer Support directly at (800) 890-1288. Hours of operation are from 8:30am-to 5:30PM (PST) Monday through Friday. You will be instructed on how your claim will be

## **Limited Warranty**

processed so have information available including date of purchase, serial number and the problem with the product. Should a problem be determined to be within the limits of the warranty you will be provided with an (RMA) authorization number and instruction. Proof of purchase must be confirmed before any warranty service can be provided. Should a claim not be covered by the limited warranty, you will be asked whether you wish to have service provided for a fee.

#### Limitations

Your LCD panel is an innovative device that is manufactured to precise tolerances with active performing pixels of at least 99.9%. As such, it is NOT a malfunction to view multiple nonperforming pixels on your screen. All warranties implied by state law are expressly limited to the duration of the limited warranty set forth above with the exception of warranties implied by state law. © 2015 TMAX Digital Inc. All rights reserved. Excel, Hotmail, Microsoft, Edge, OneNote, Outlook, OneDrive, Windows, Xbox, Xbox Live, and Skype are registered trademarks of Microsoft Corporation. Bluetooth is a registered trademark of Bluetooth SIG, Inc. This document is provided "as-is." Information and specification may change without notice.

## **Compliance Information**

#### **FCC NOTICE**

This device complies with Part 15 of the FCC rules. Operation is subject to the following two conditions: 1) this device may not cause harmful interference, and 2) this device must accept any interference received, including interference that may cause undesired operation.

.<br>This equipment has been tested and found to comply with the limits for a Class B digital device, pursuant to Part 15 of the FCC rules. These limits are designed to provide reasonable notection against harmful interference in a residential installation. This equipment generates, uses and can radiate radio frequency energy and if not installed and used in accordance protocolumns of the content generates, .<br>with the instructions, may cause harmful interference to radio communications. However, there is no guarantee that interference will not occur in a particular installation. If this equipment does cause harmful interference to radio or television reception, which can be determined by turning the equipment off and on, the user is encouraged to try correct the interference by one or more of the following measures:

- Reorient the receiving antenna.
- recourant une receiving antenina.<br>- Increase the separation between the equipment and receiver.
- Instance the equipment into and outlet on a circuit different from that to which the receiver is connected.
- Consult the dealer or an experienced radio/TV technician for help.

Changes or modifications not expressly approved by the party responsible for compliance could void your authority to operate the equipment.